# **SELF HELP GUIDE FOR CONTEST STUDENTS**

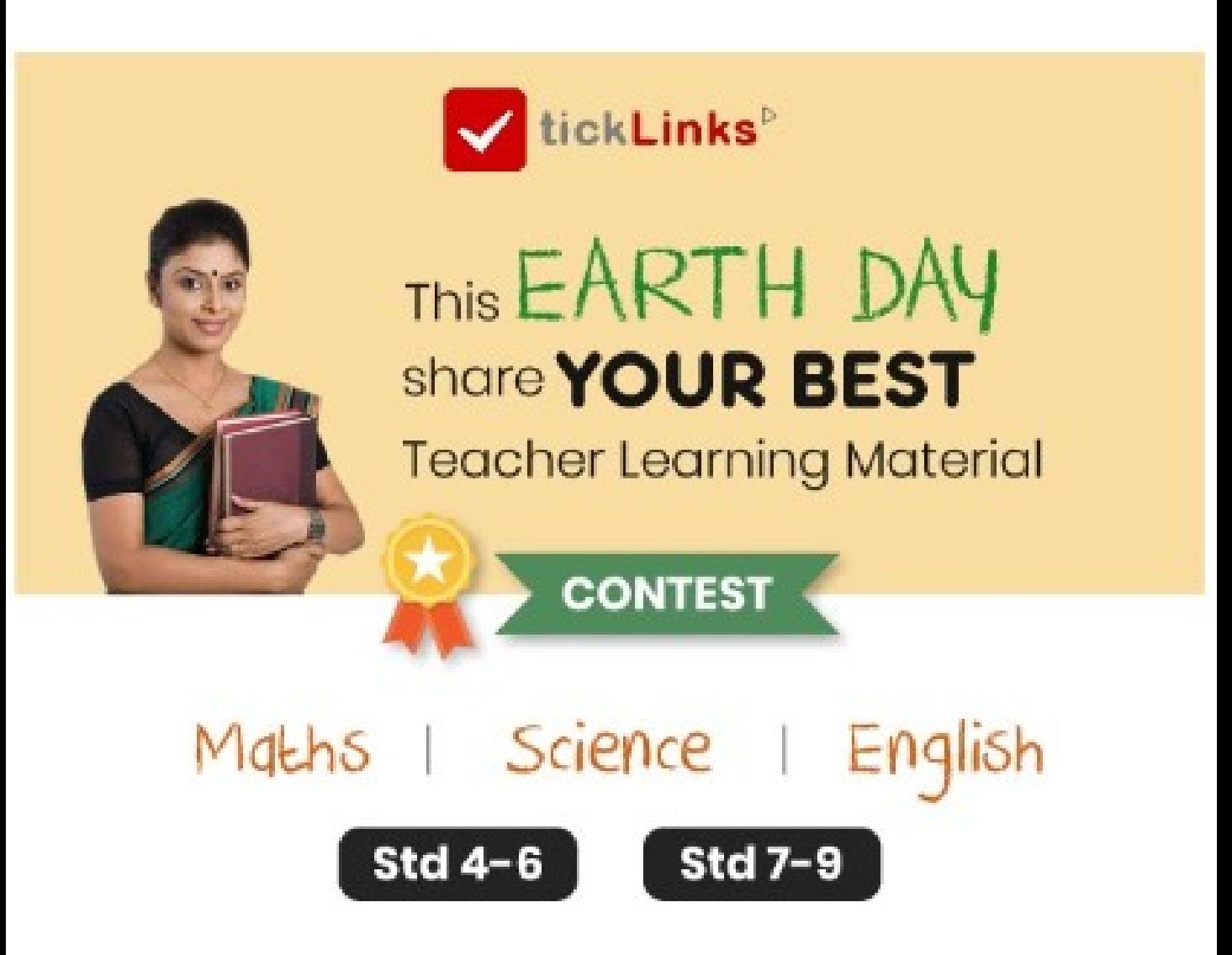

#### Click on below to see themes and register

http://bit.ly/ticklinks-shareyourbest

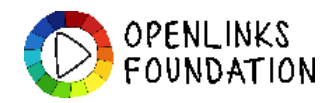

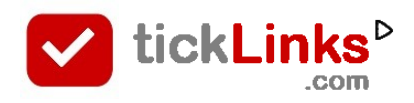

# **SELF HELP – COMMON STEPS For Students**

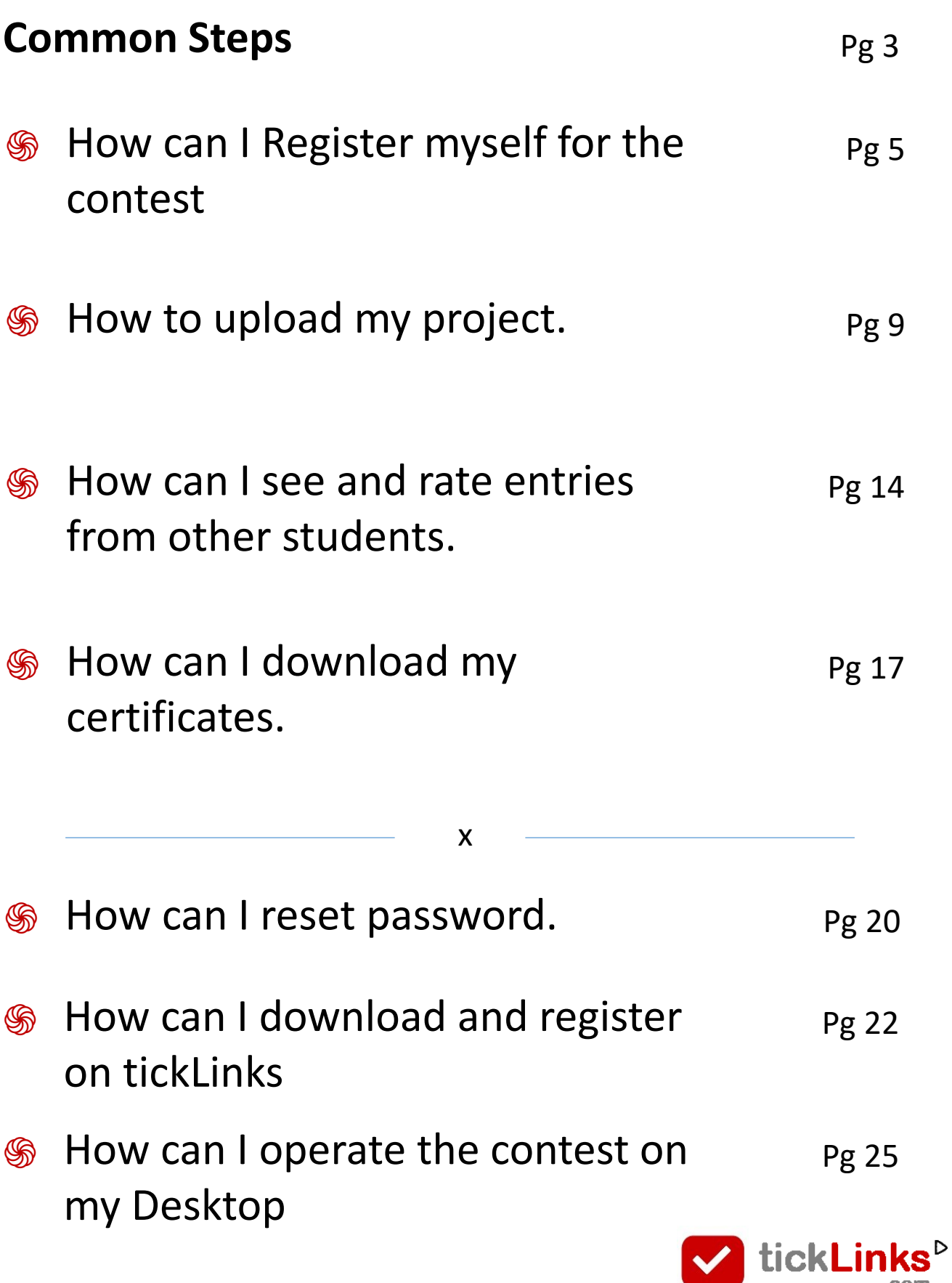

.com

# **COMMON STEPS**

- 1. Download **tickLinks** and Register using your Phone or Email Id.
- 2. Choose **Any One Subject** to Follow. e.g. choose "CBSE Board" Follow 8-Maths. You can keep adding more subjects – one at a time.

When you are participating in contest  $-$  it does not matter – which subjects you are following. Following any one subject is good.

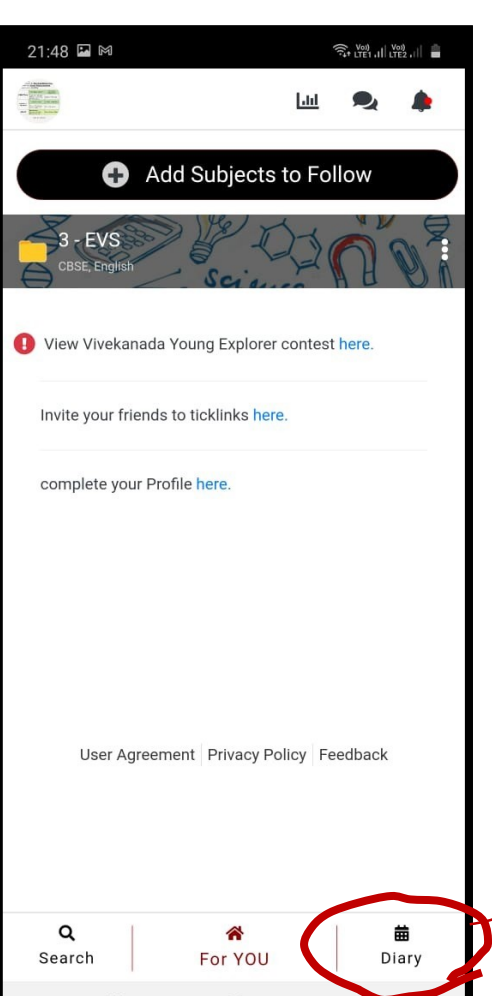

3. Now you are on the Home screen. Click on Diary to go the Contest.

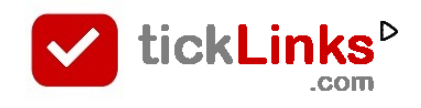

#### **COMMON STEPS**

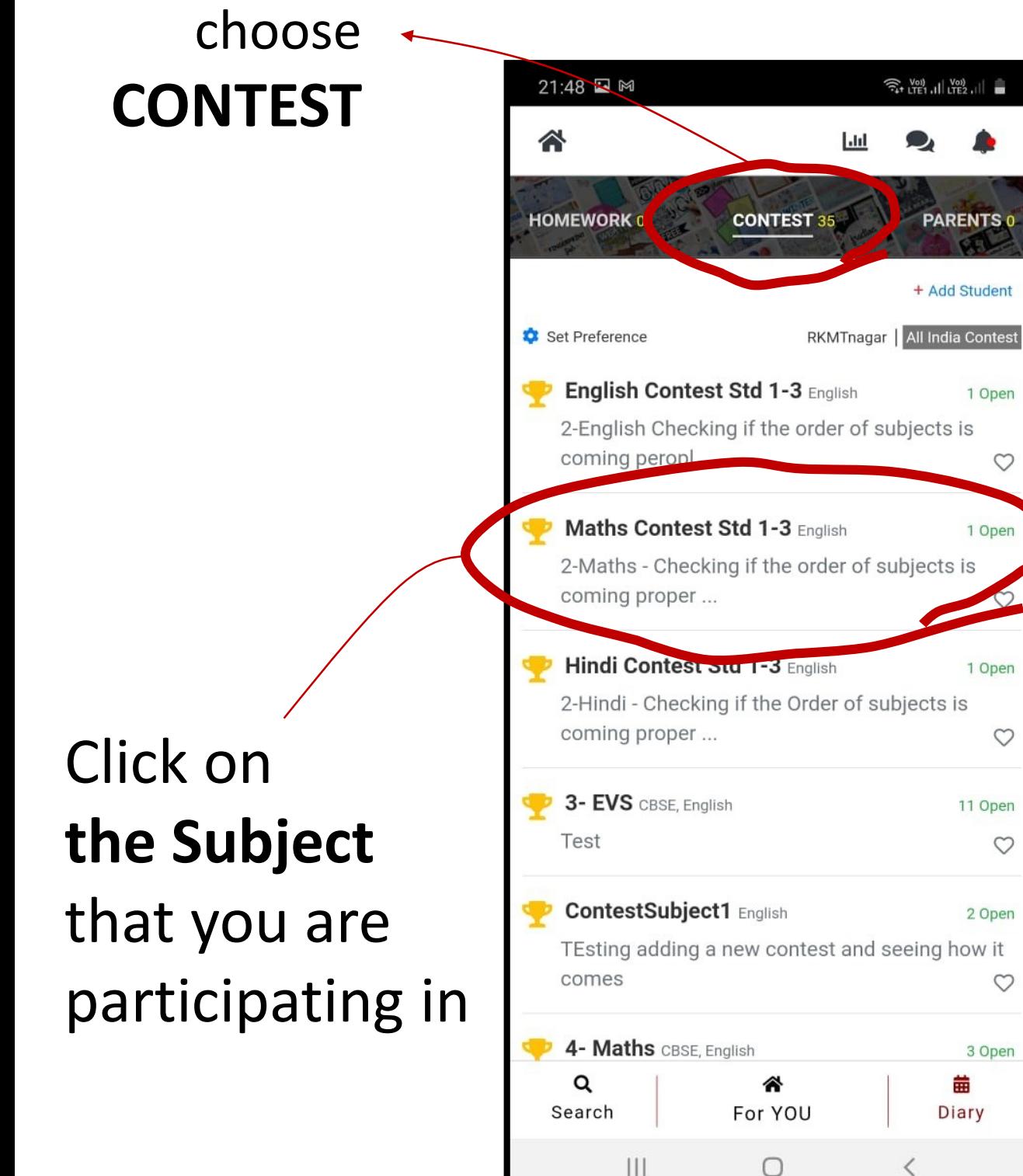

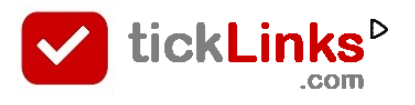

 $\bigcap$ 

# **How can I - Register for the contest**

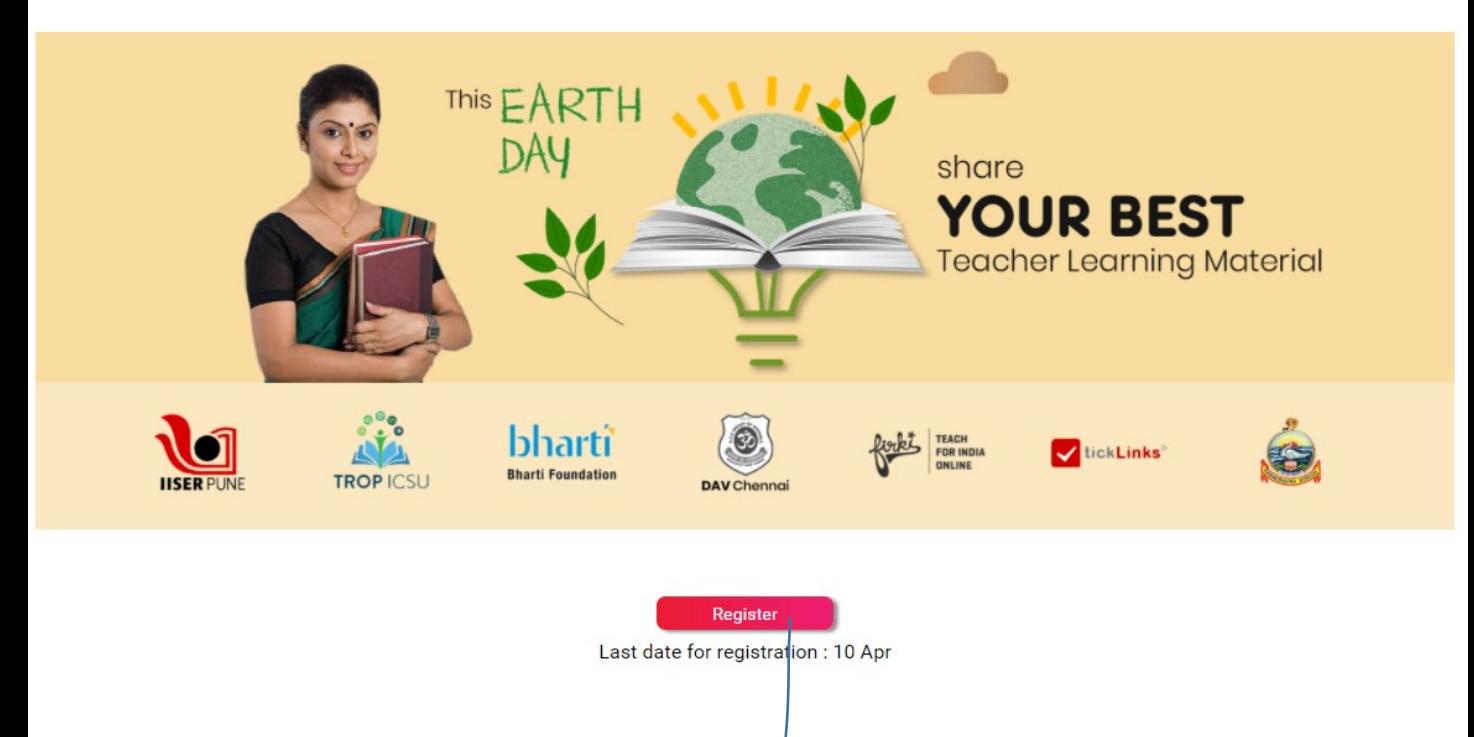

#### To register – click on **Register Now** button OR Take Help of your teacher to Register

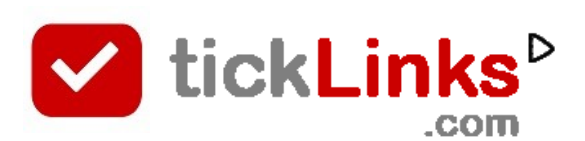

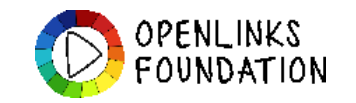

# **REGISTRATION SCREEN**

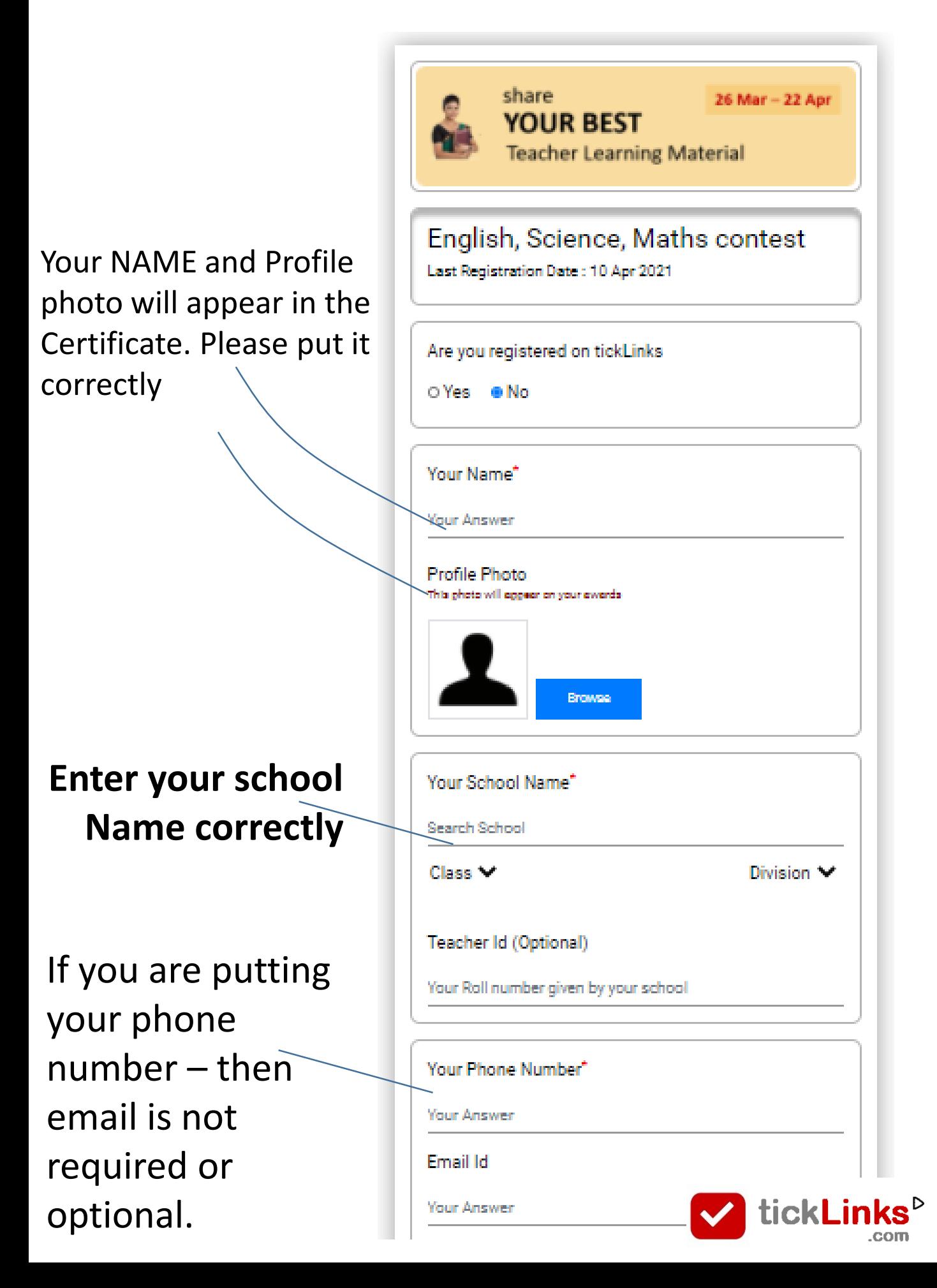

After saving your Registration Entry

- Download **tickLinks** from Google Playstore <https://bit.ly/tickLinks-app>
- You can sign in tickLinks with the following credentials (you are already registered)
	- **USER Id** : Phone number (or email id)
	- **Password** : SMSed or Emailed to you
- Upload your project in tickLinks by going to Diary – Contest section.

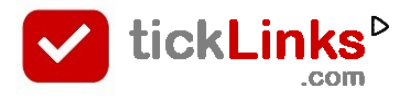

# **WEBSITE**

# http://bit.ly/ticklinks-shareyourbest

# What should you make your project on ?

#### **Themes**

Submit your best Teacher Learning material for a 35 min class

#### **Std 4-6**

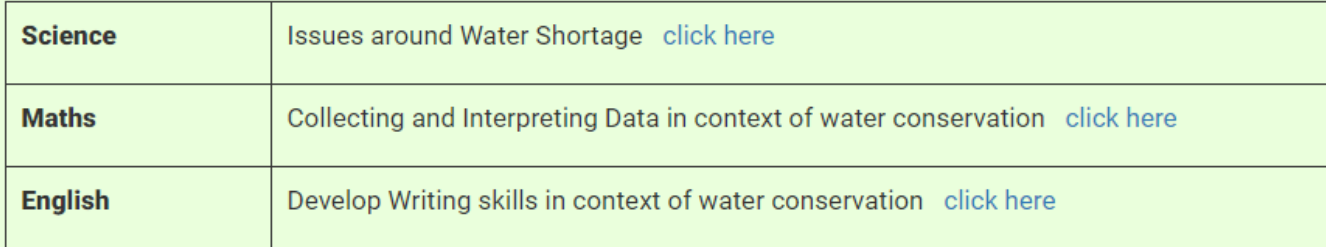

Click to see submission instructions, expected submissions and sample submissions.

#### **Std 7-9**

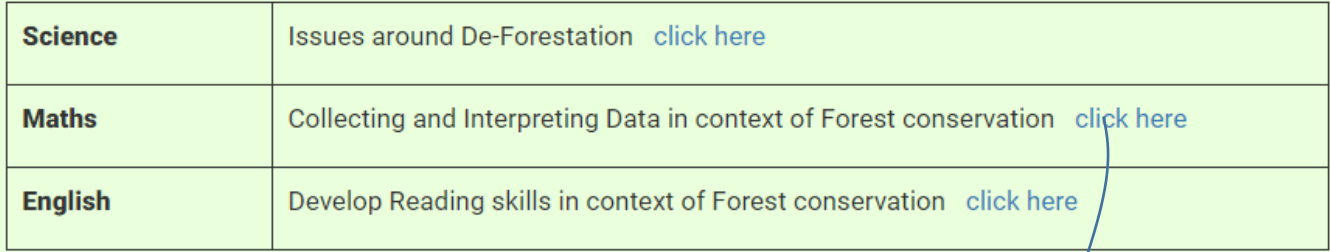

Click to see submission instructions, expected submissions and sample submissions.

#### **Click to see Submissions Instructions, Expected submissions and sample submissions**

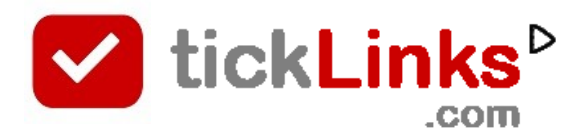

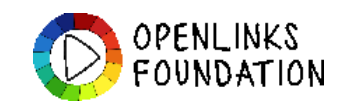

#### After Logging in – this is your Home page

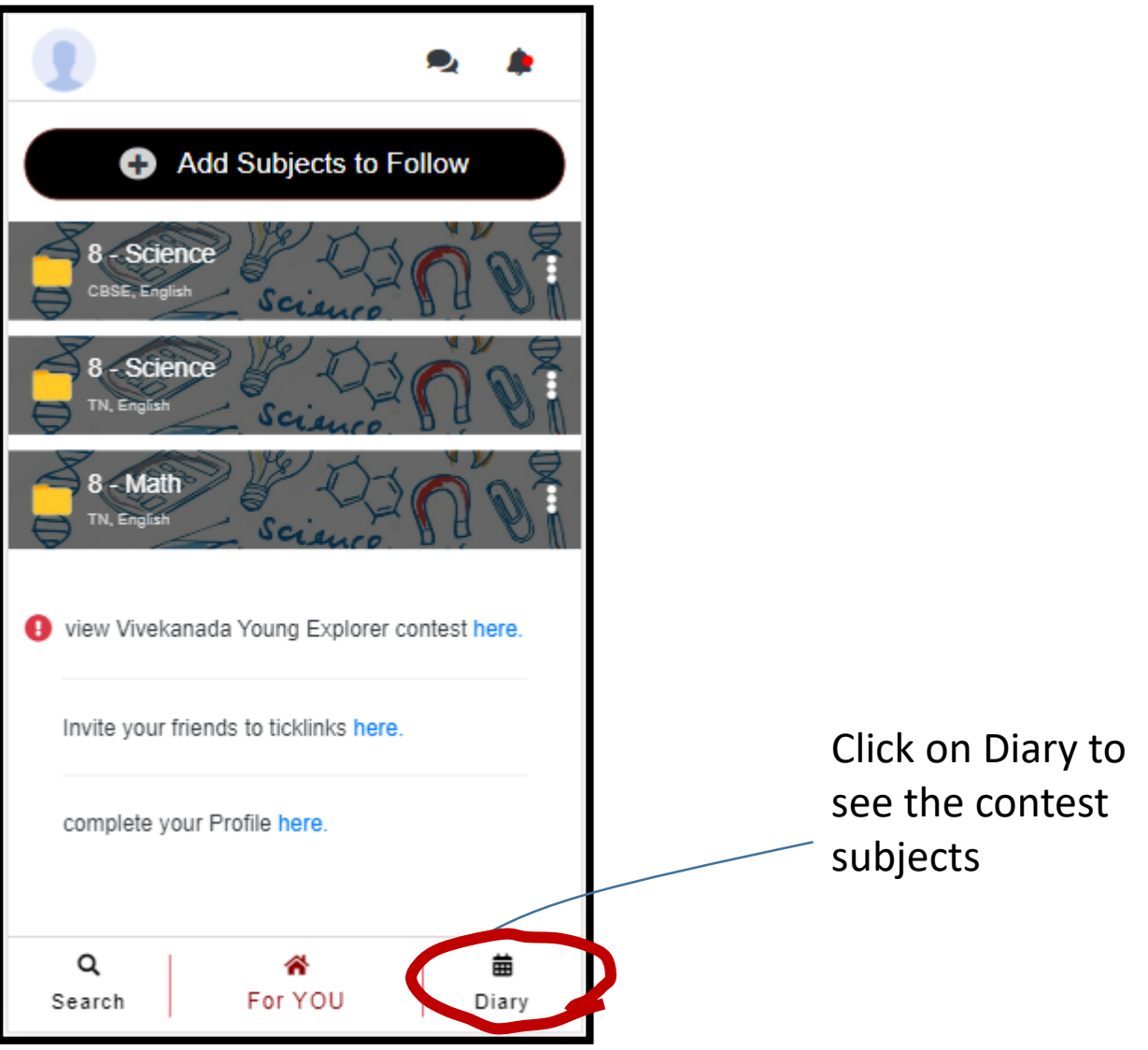

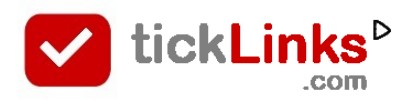

#### Select the Contest Tab – and All India Contest

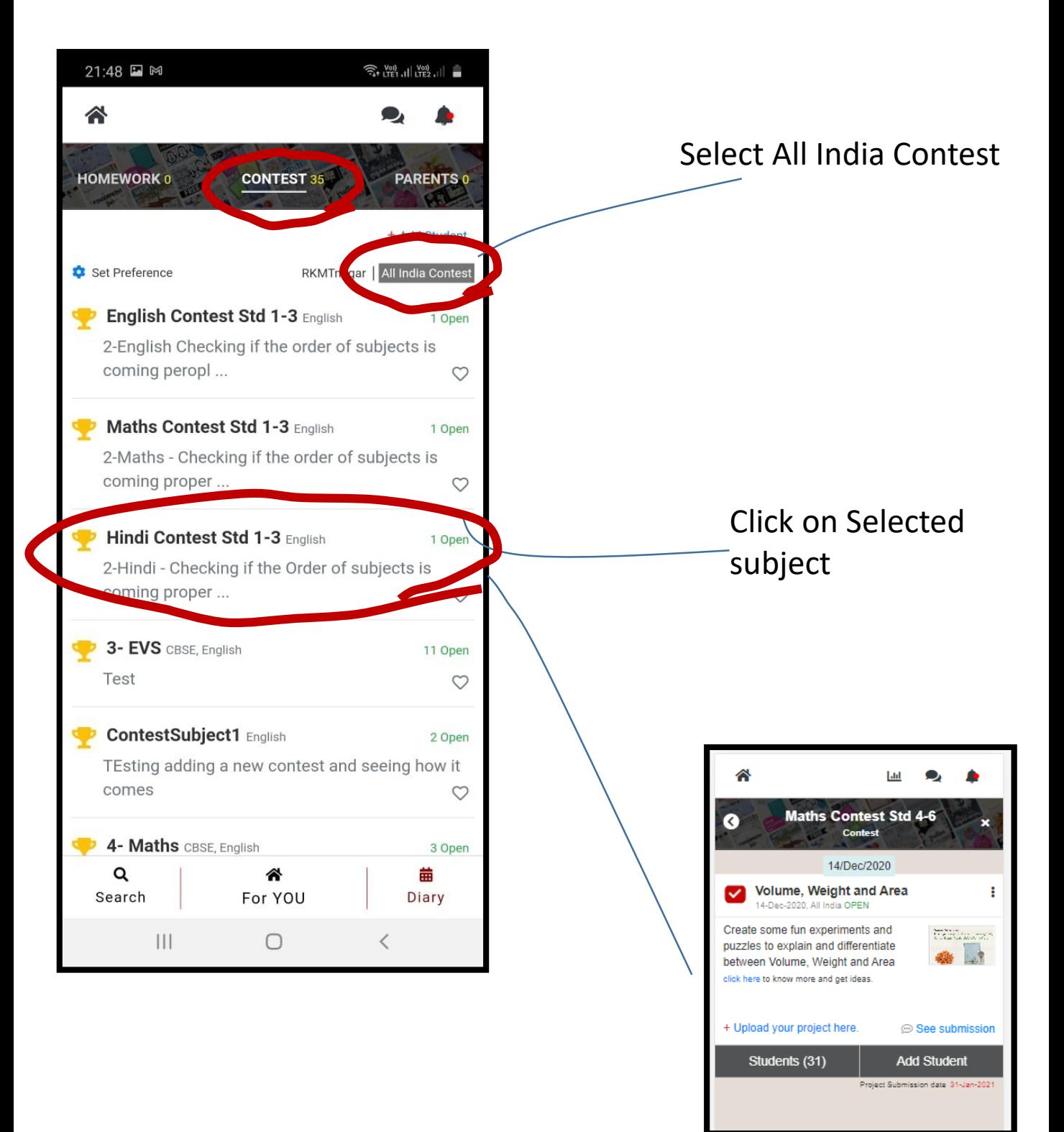

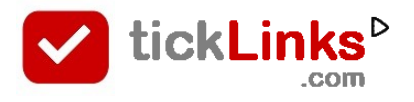

#### Uploading your Video, Images, Pdf file etc..

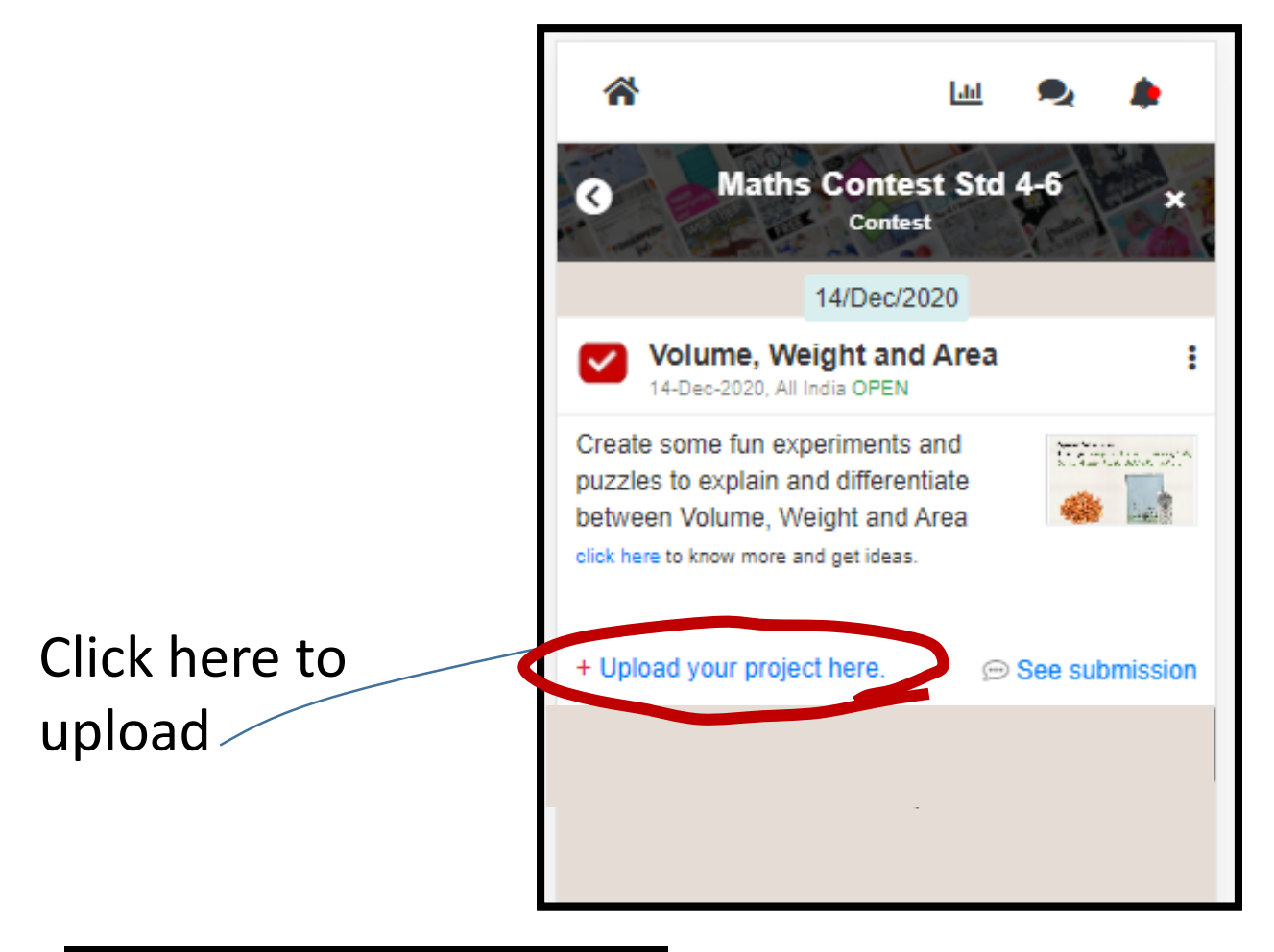

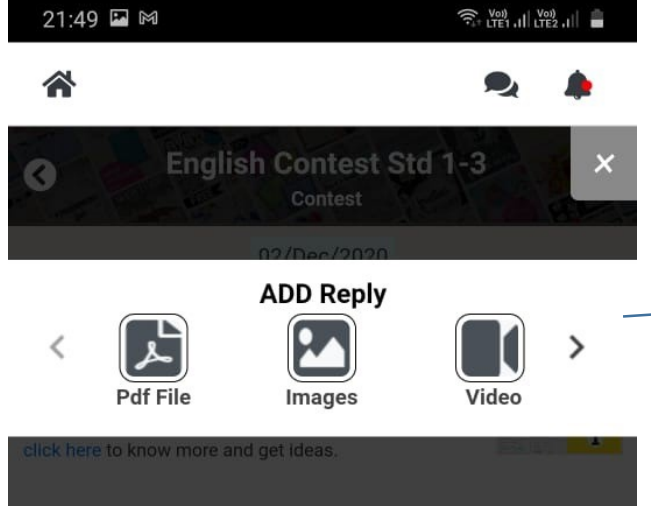

Choose what you want to upload – images, Videos, Pdf etc..

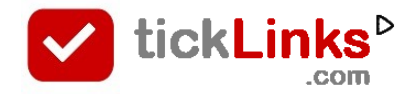

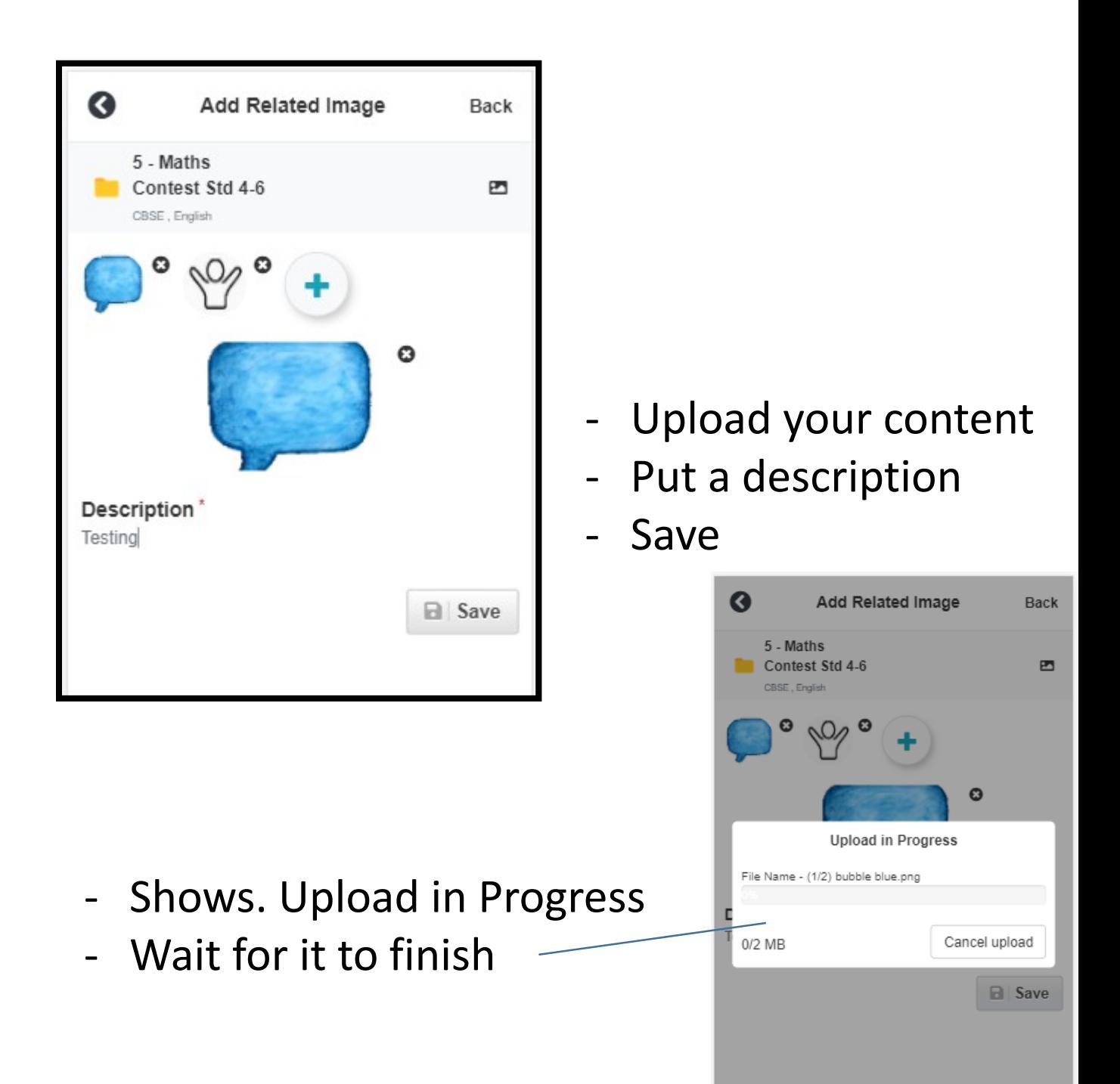

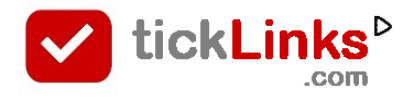

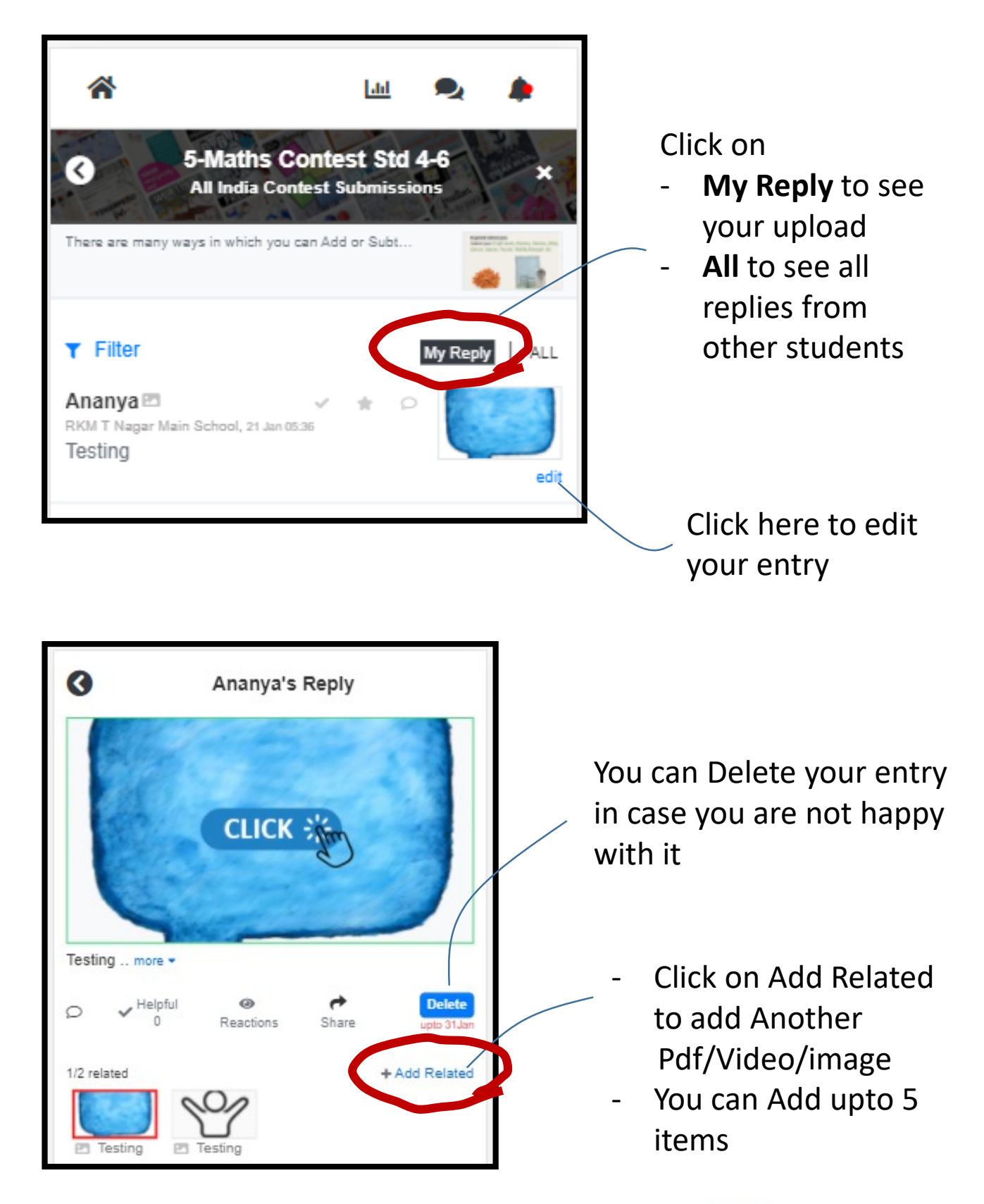

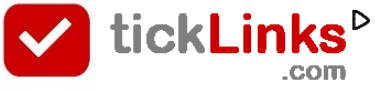

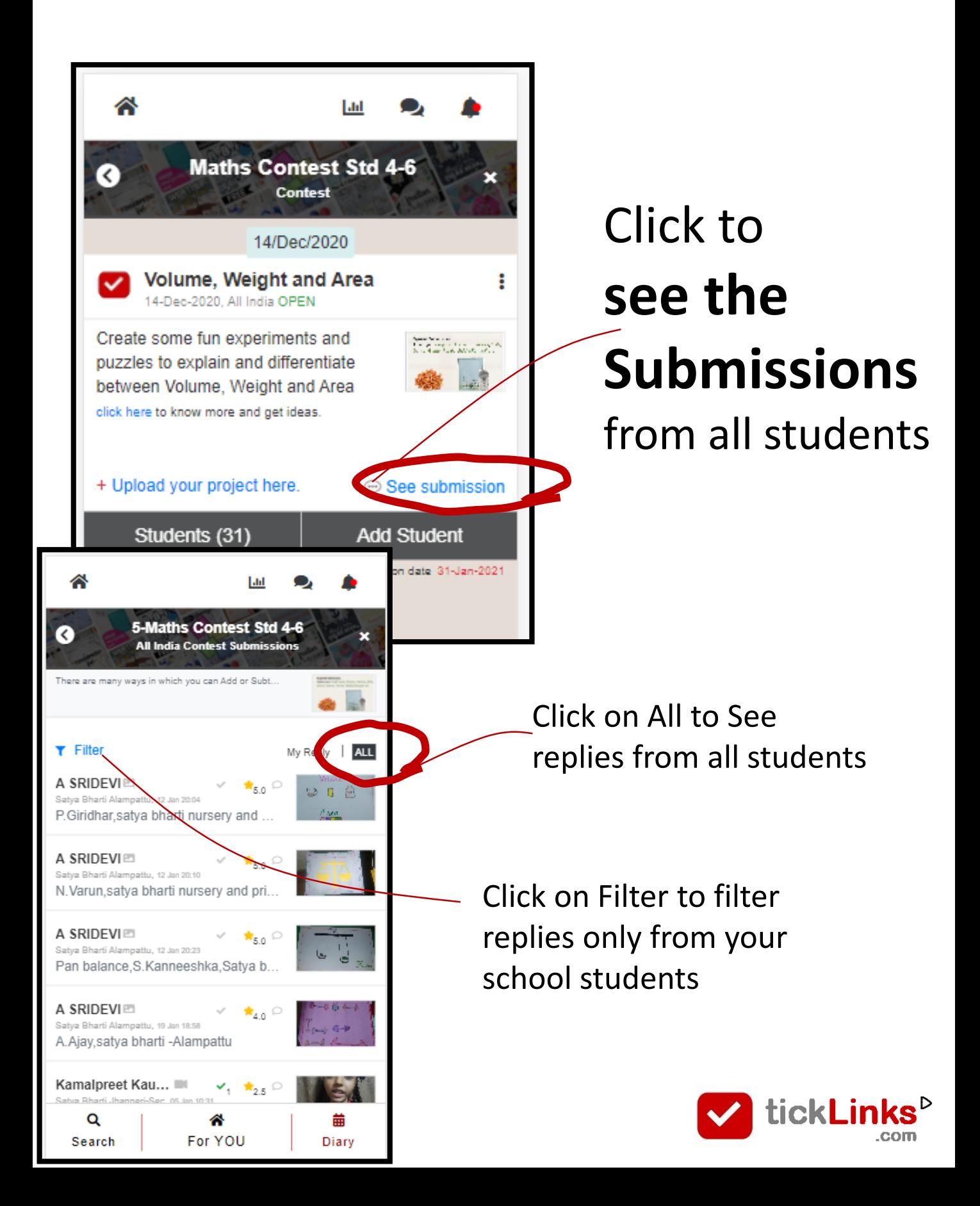

#### **See and Rate Submissions of other Students**

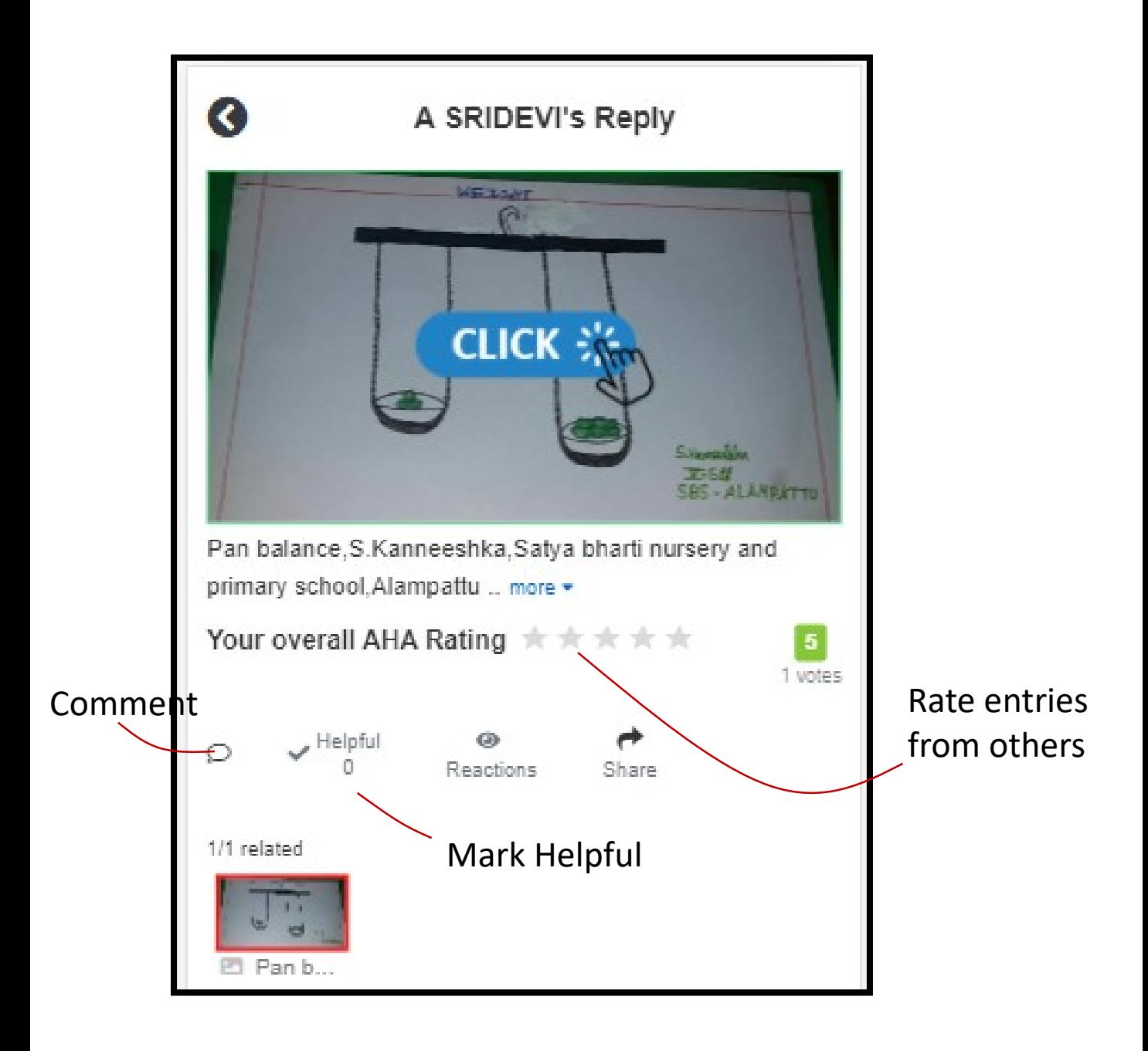

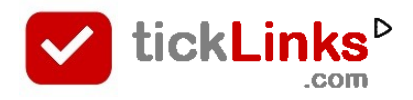

# **See and Rate Submissions of other Students**

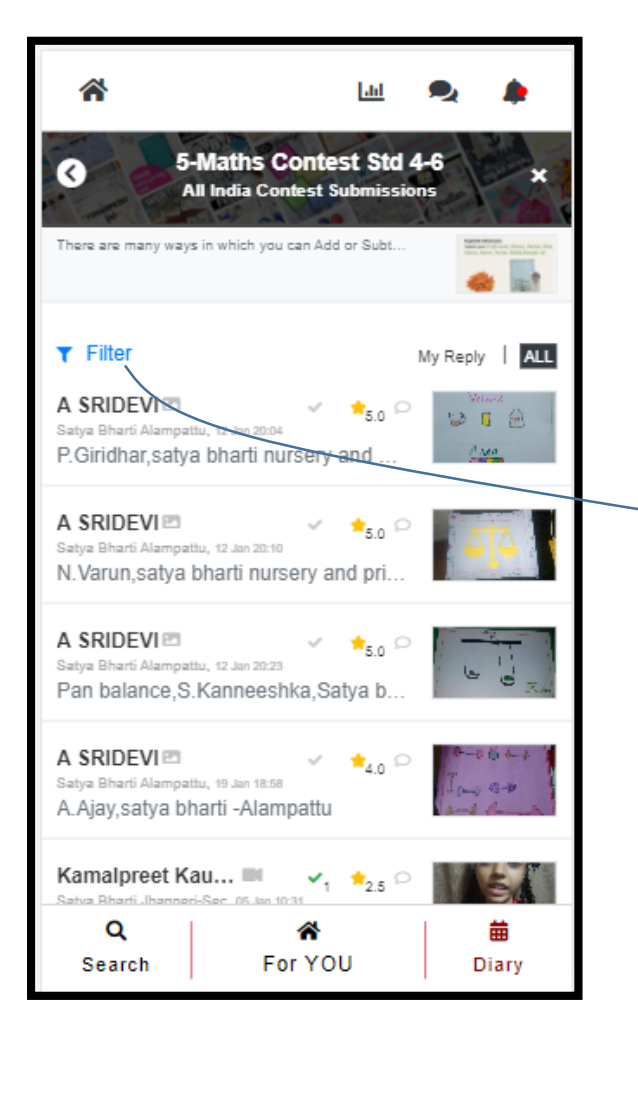

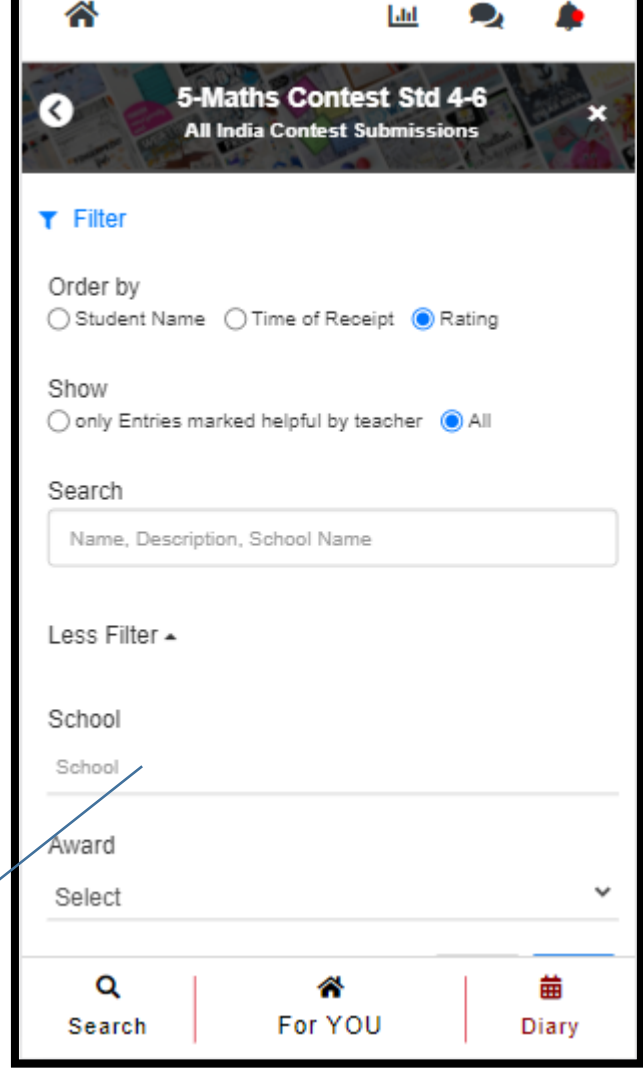

Put your school name here to search entries of your school

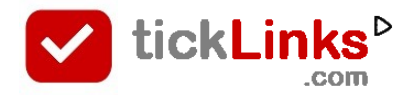

#### **How can I Download Certificates**

#### You are on your Home page

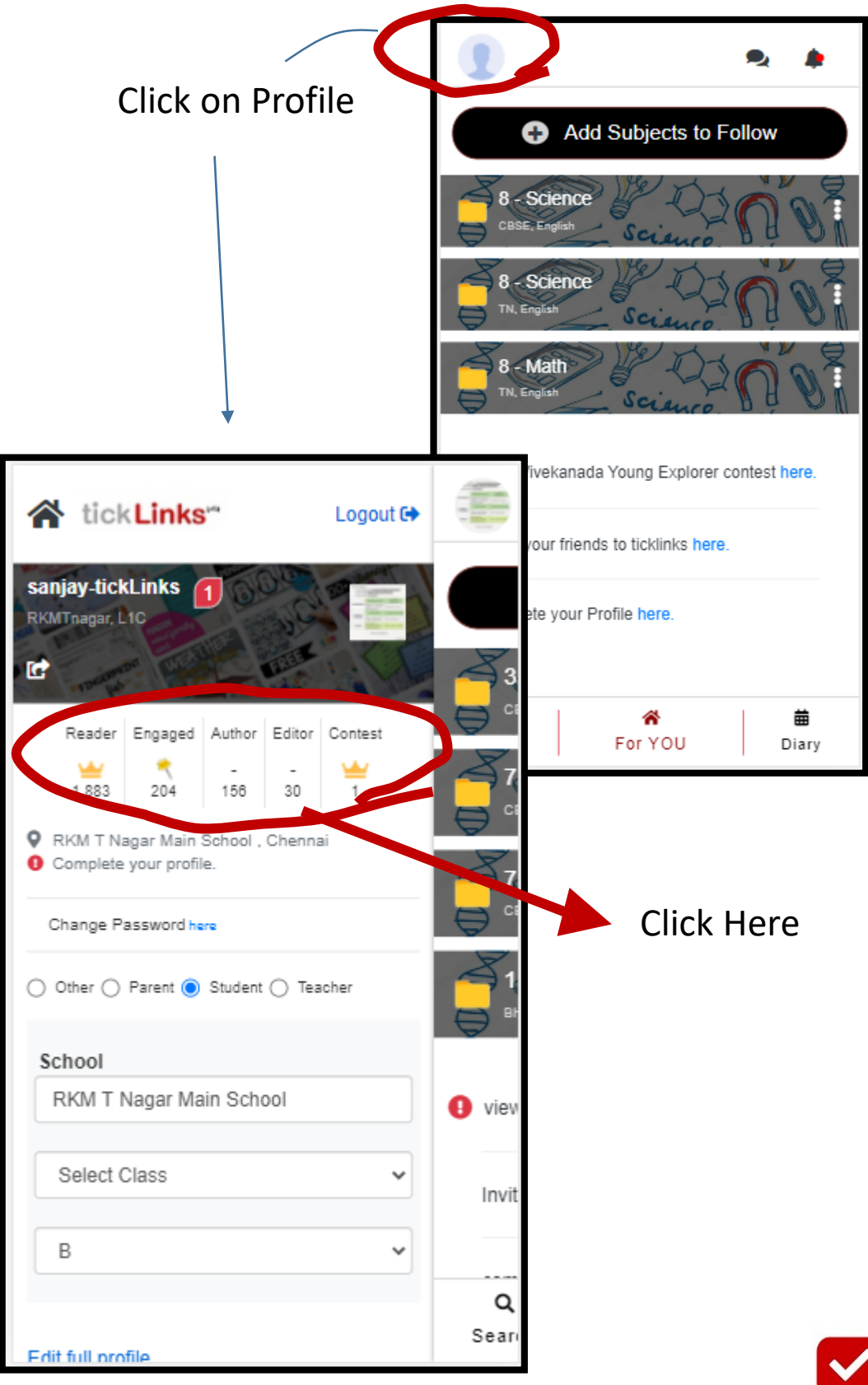

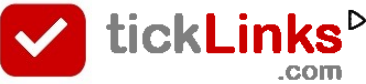

#### **How can I Download Certificates**

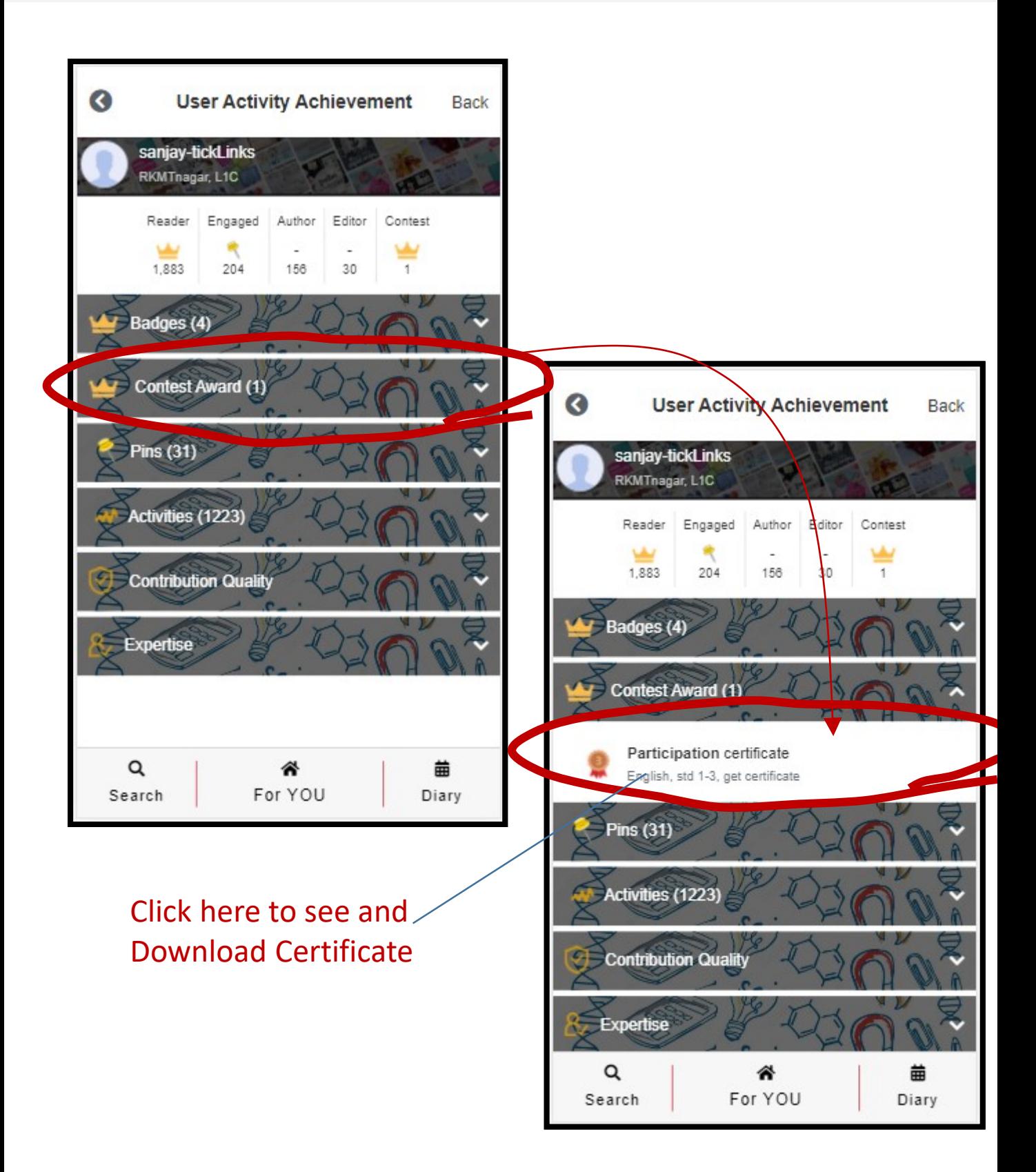

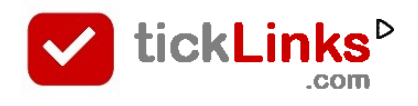

#### **How can I Download Certificates**

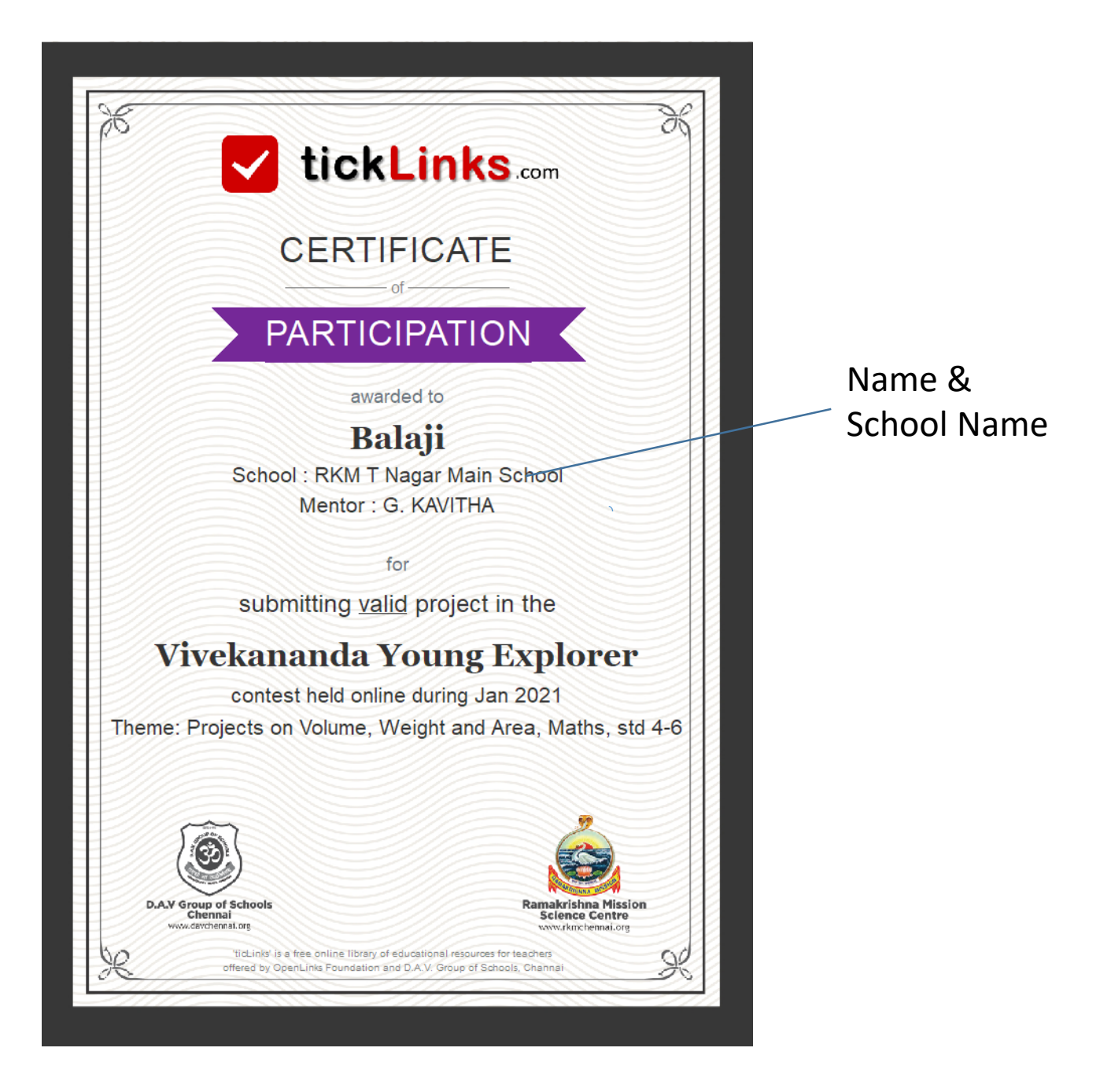

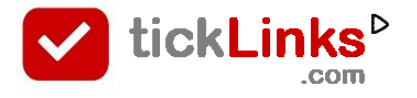

#### **How can I reset Password**

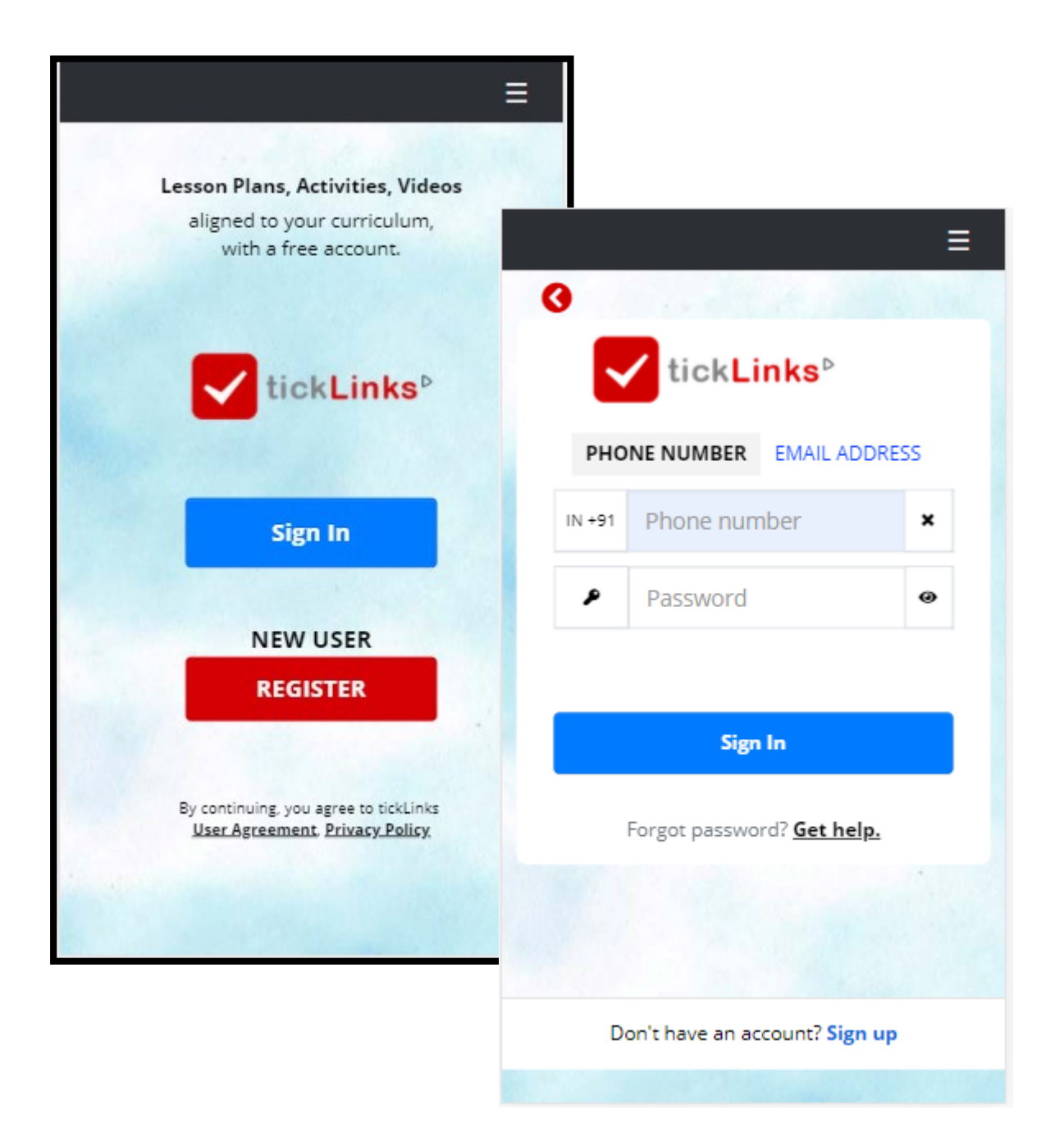

- **STEP 1**  Click on **Sign in**
- **STEP 2**  Enter Phone number (or Email Id) with which you have registered
- **STEP 3**  Click on Get Help

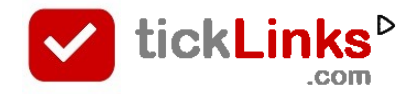

#### **How can I reset Password**

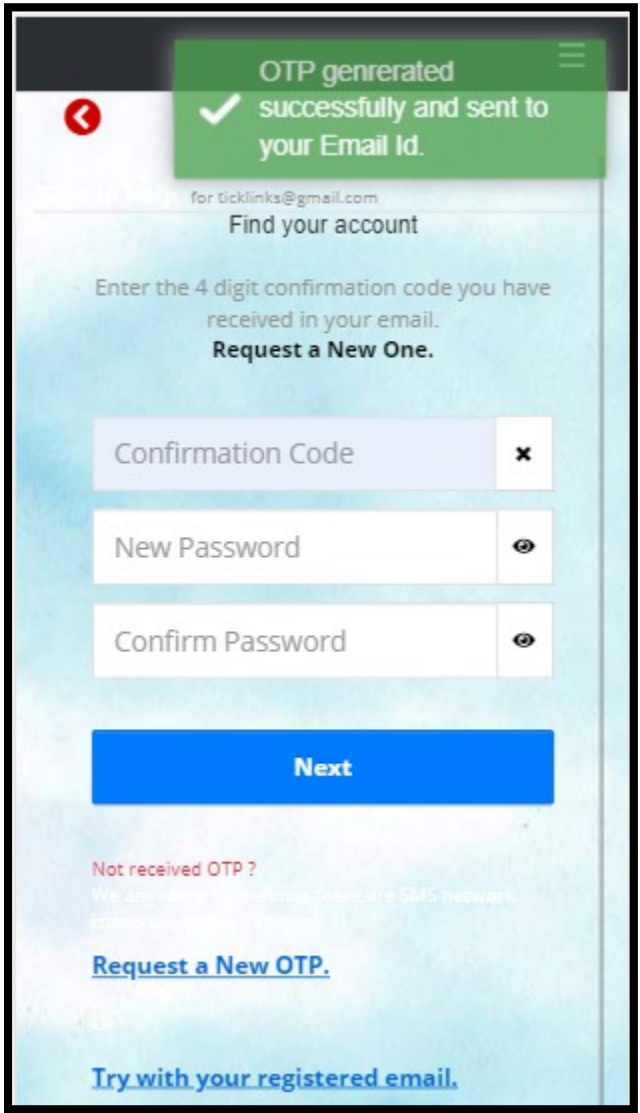

**STEP 1** – Enter the OTP code that you receive on your SMS or Email

**STEP 2** – Put in your new Password

### **How can I register in tickLinks**

1. Download **tickLinks** app from Google playstore. (or go to [www.tickLinks.com\)](http://www.ticklinks.com/).

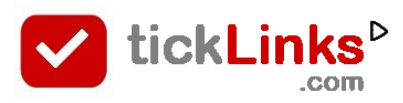

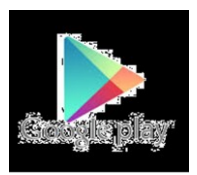

#### 2. Click on Register

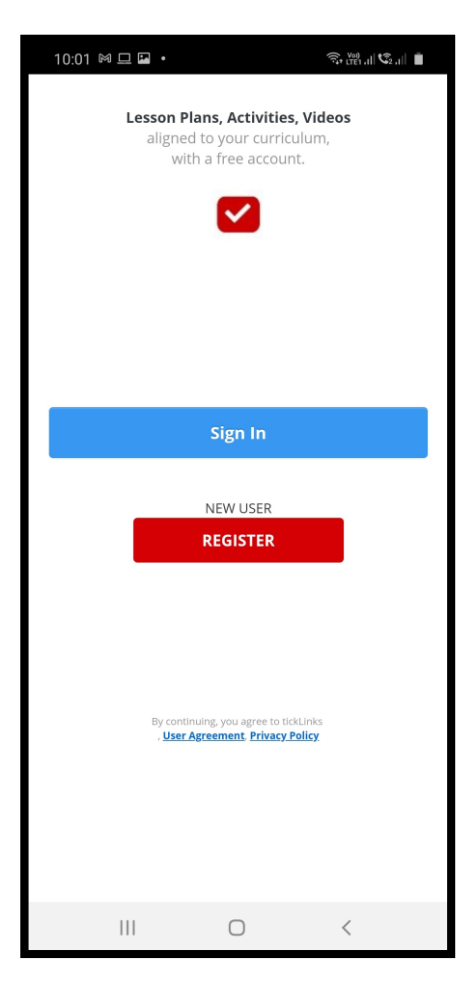

- 3. Put in your Phone number or Email Id.
- 4. You will get a OTP

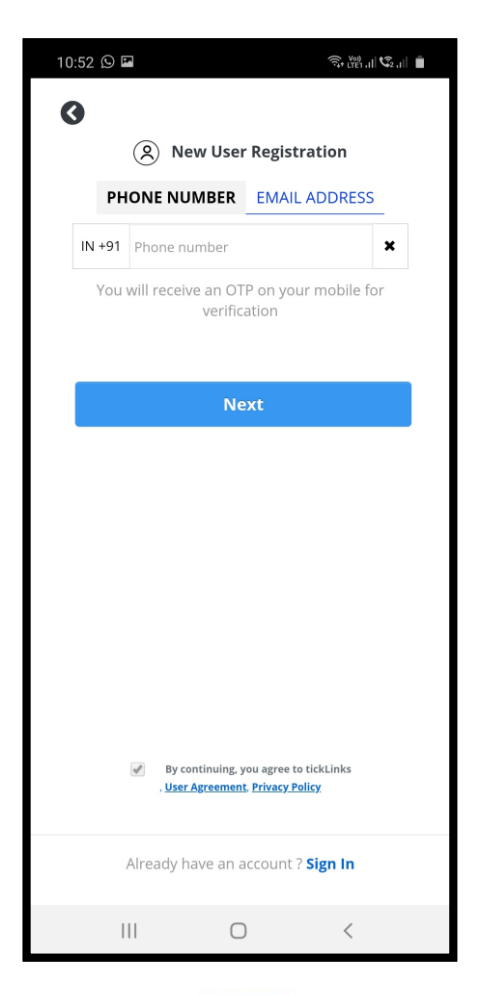

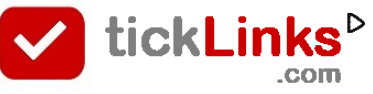

# **How can I register in tickLinks**

5. Use your OTP to set your Password. Put your name.

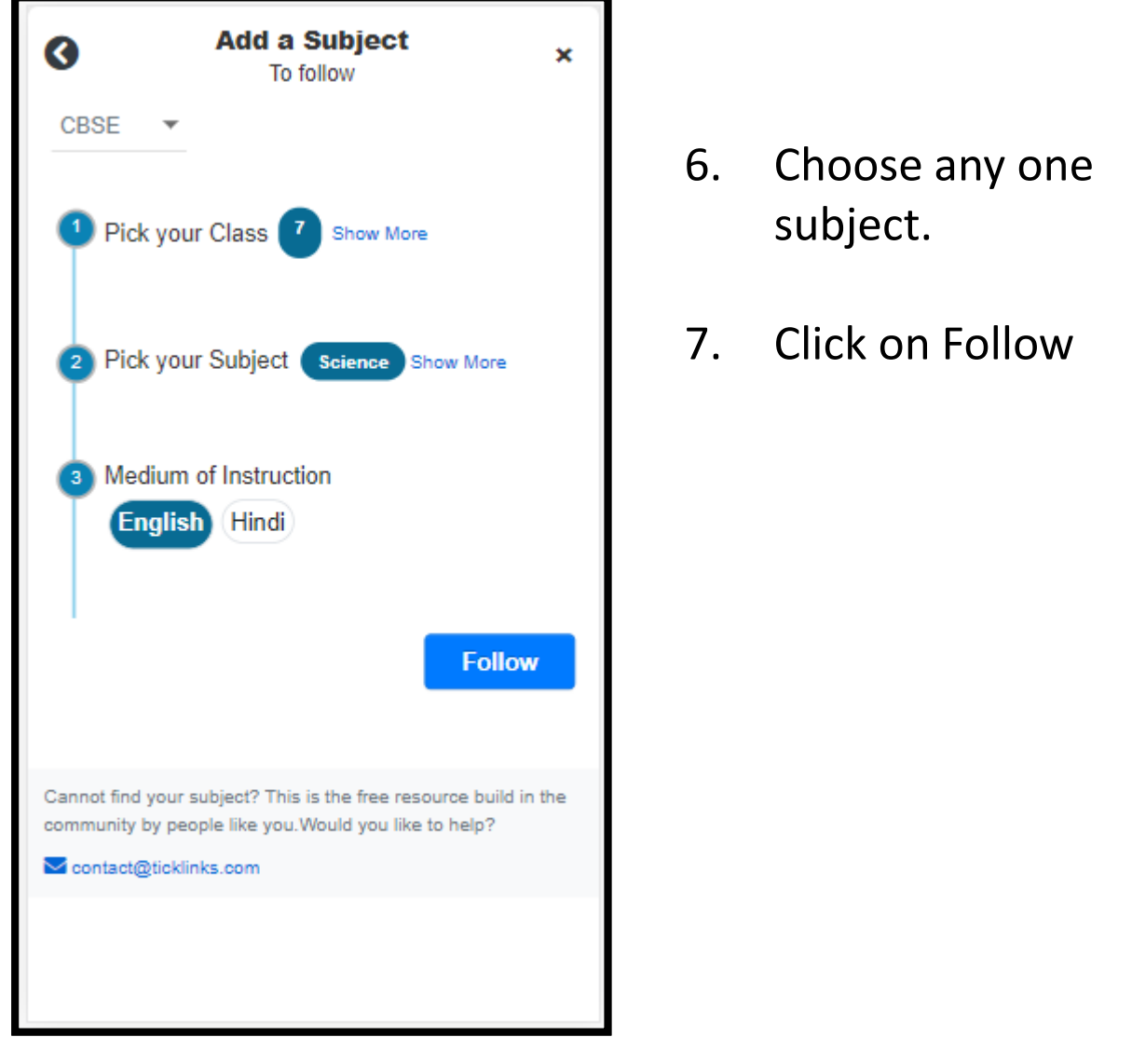

You can add more subjects by clicking on Add Subjects to Follow.

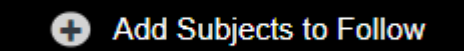

- For participating in Contest – there is no restriction on subject followed. E.g. you can follow Science and yet participate in English contest.tickLinl

#### **COMMON STEPS**

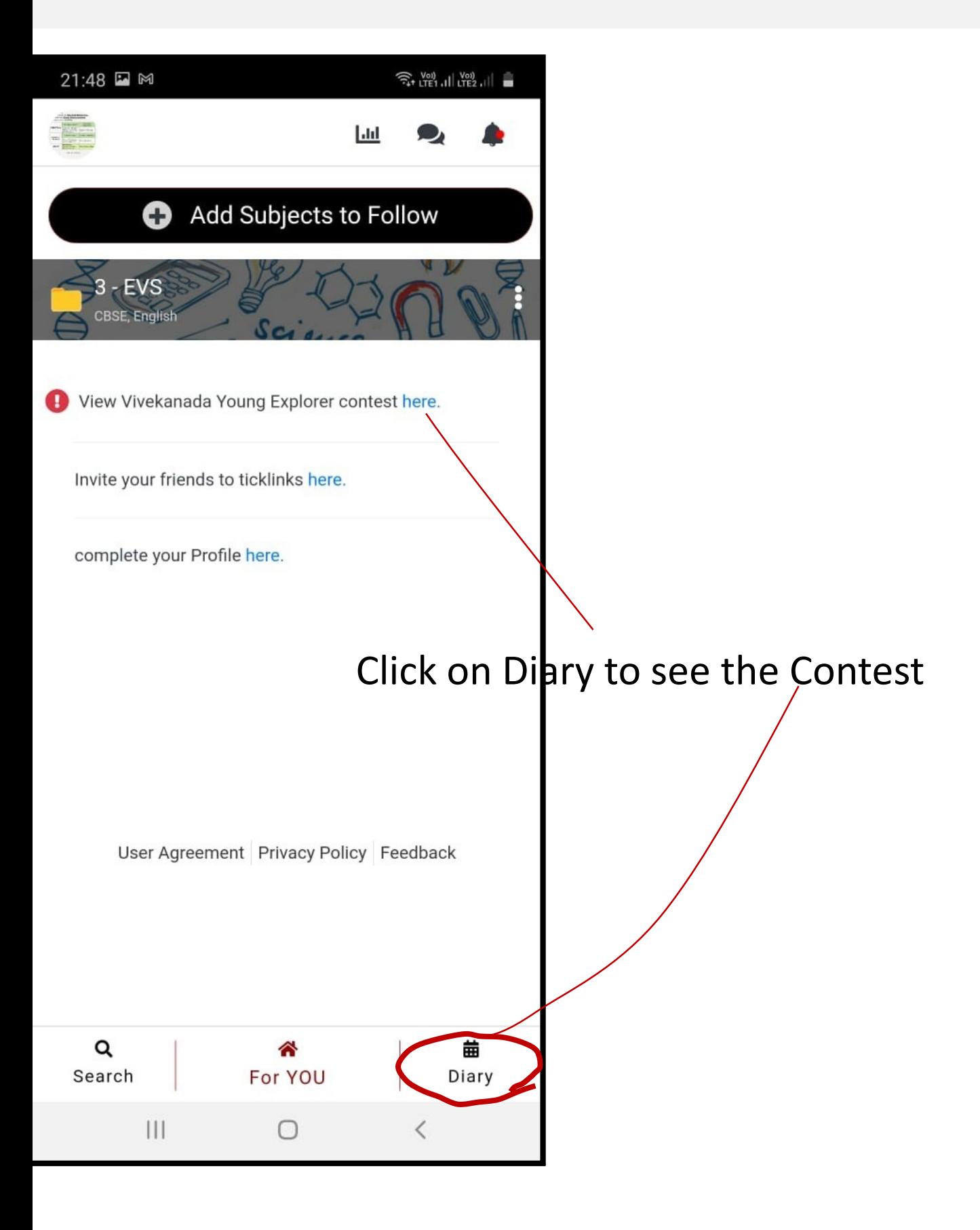

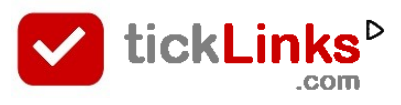

#### **How can I operate the contest my Desktop**

The diary feature does not work on Desktop presently. The below suggestion is a workaround on the **Chrome browser** on desktop.

#### **STEP 1** – Launch tickLinks.com on Desktop. Then click on Chrome options

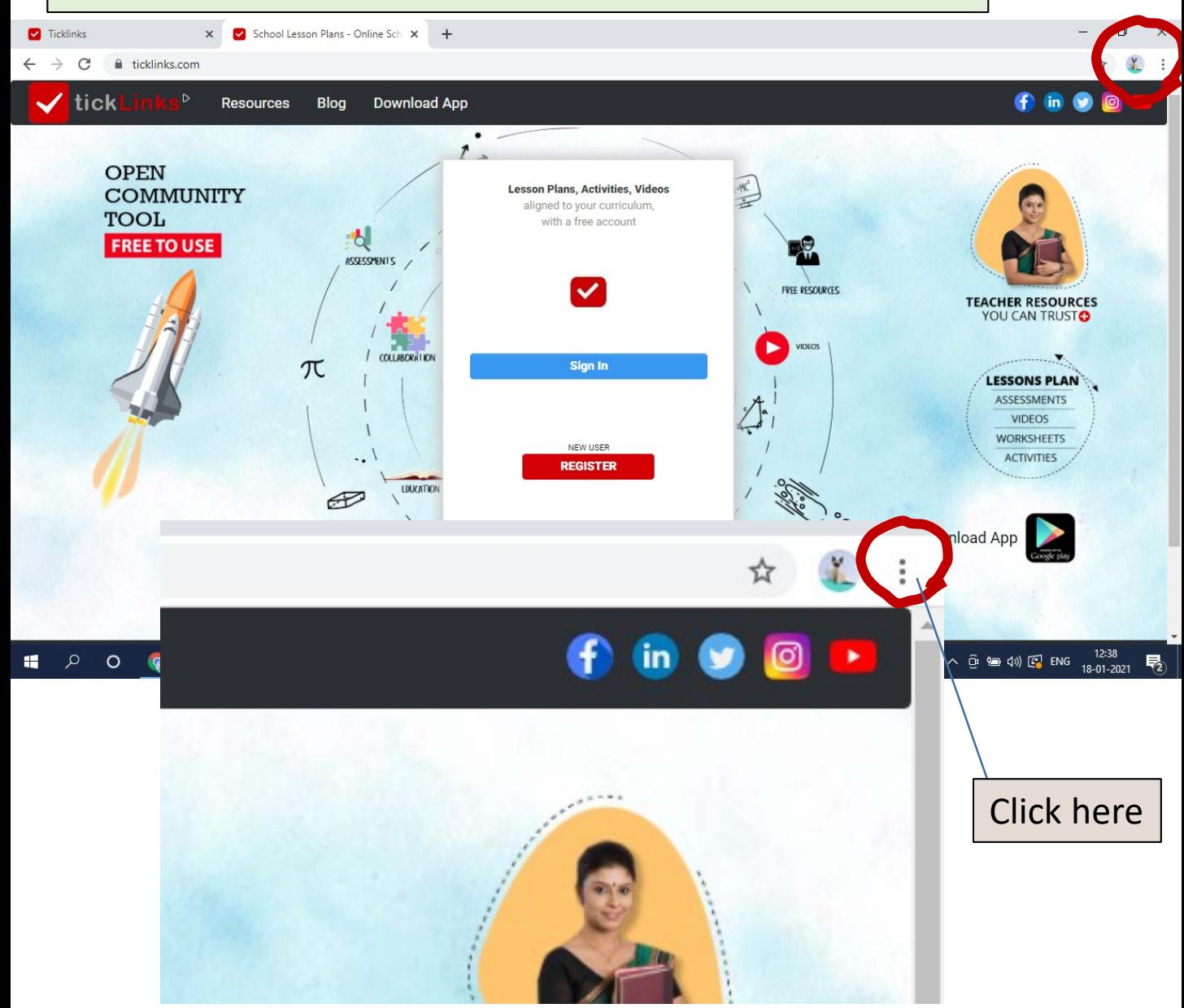

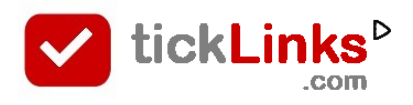

## **How can I work in Desktop mode**

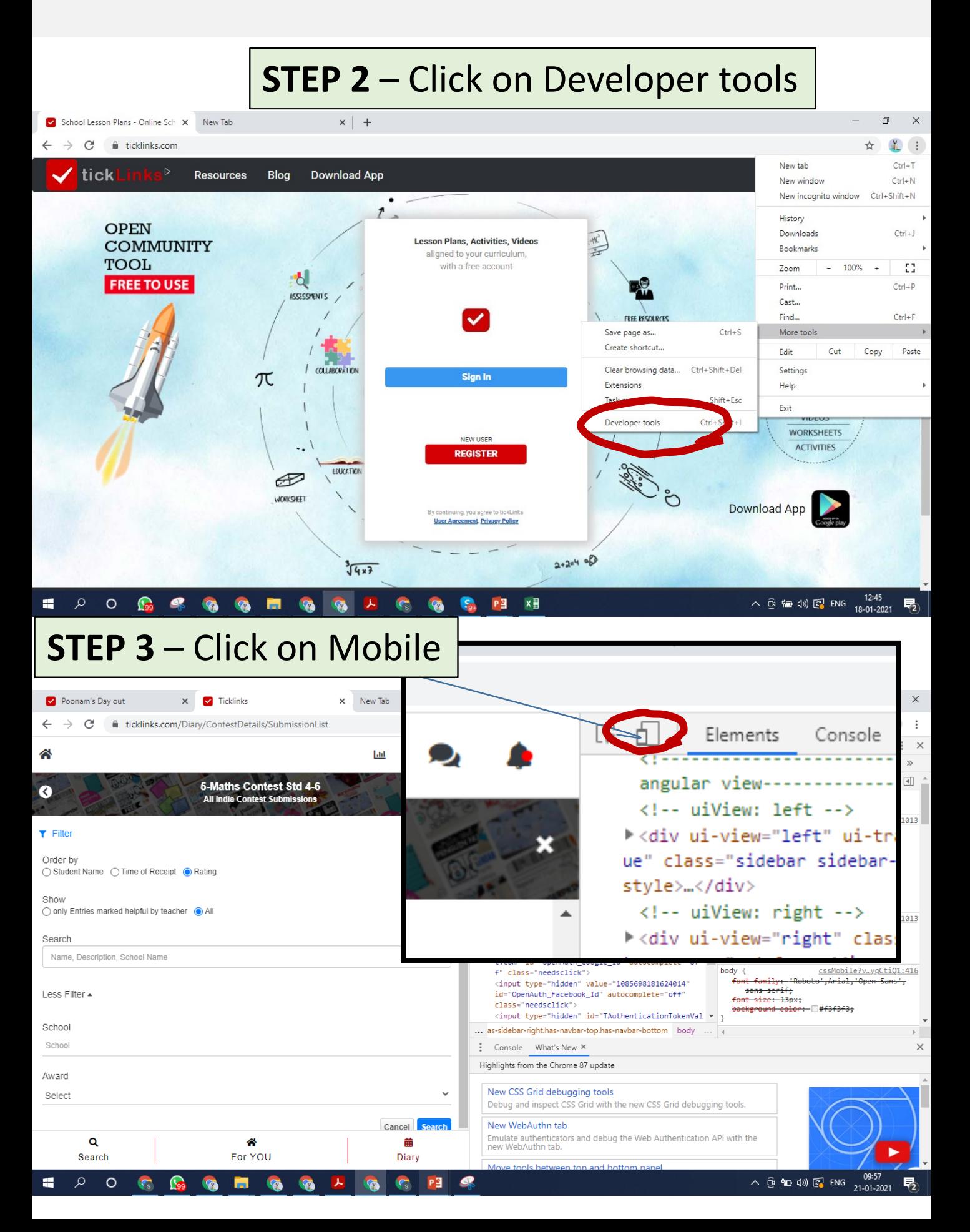

### **How can I work in Desktop mode**

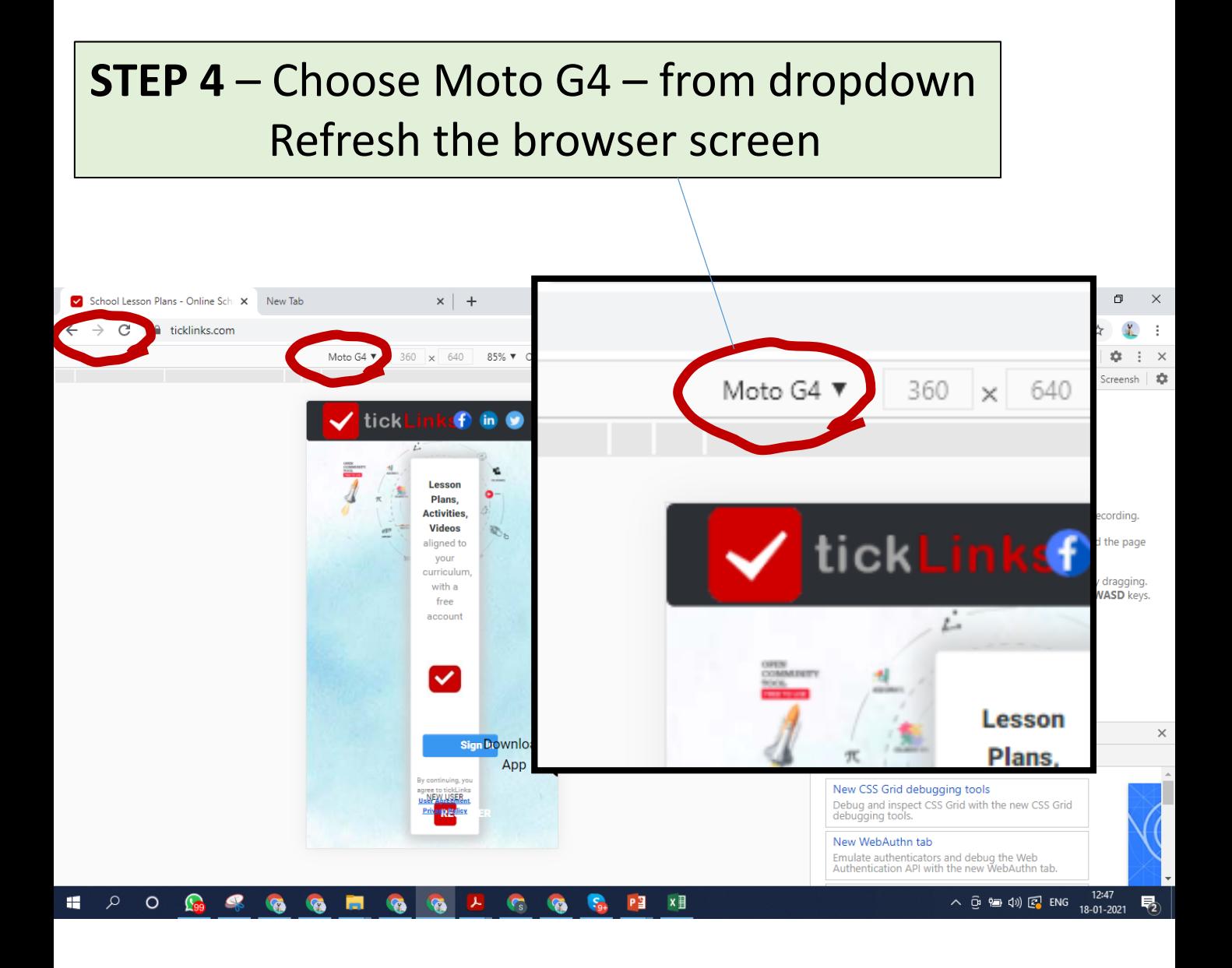

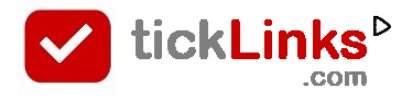

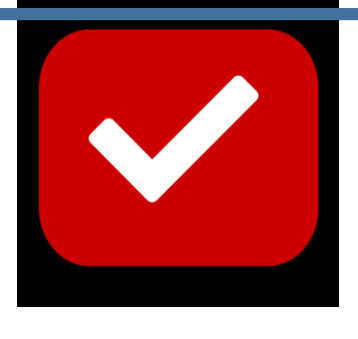

# TickLinks serves **the best learning material**  For teachers and parents

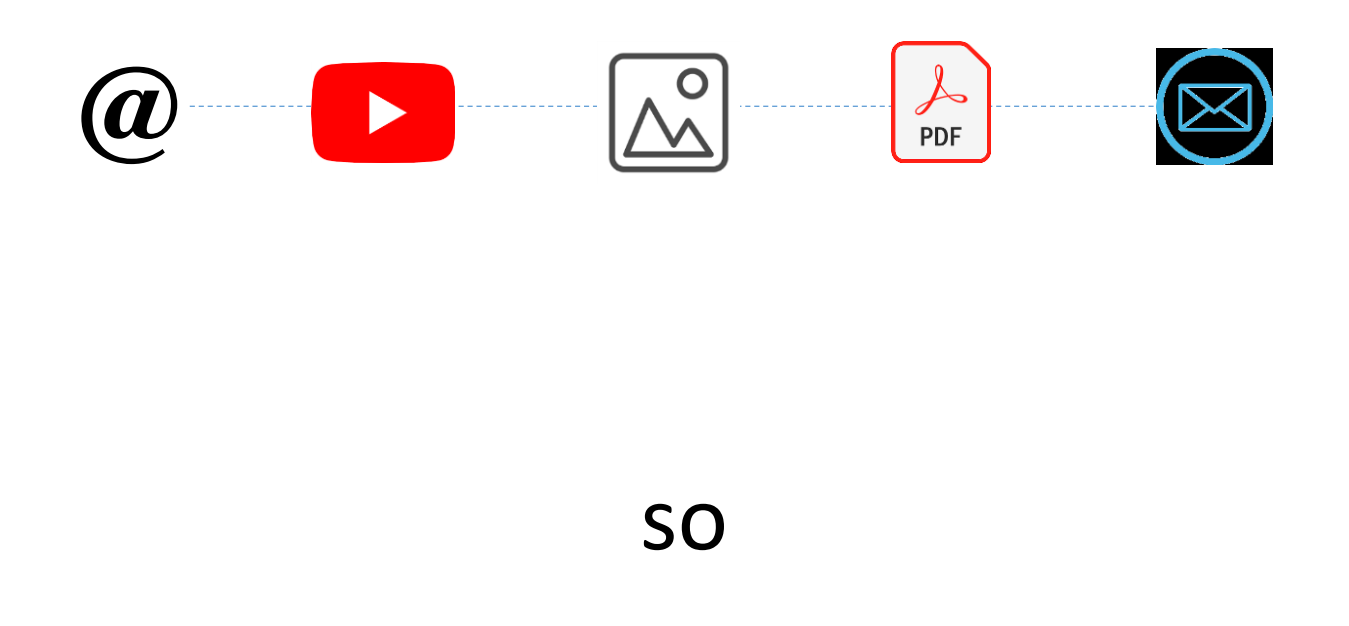

# **You do not spend time searching**

For help write to **contact@tickLinks.com**